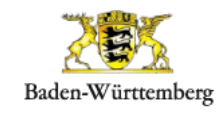

# Schulwegplaner Baden-Württemberg

## **Erfassung der Schulwege am Computer durch Schülerinnen und Schüler**

#### **A Anmeldung und Navigation**

- 1. Rufe die Internetadresse unter [https://swp.lgl-bw.de](https://swp.lgl-bw.de/) auf
- 2. Auf der Startseite des Schulwegplaners gibst Du Deine Anmeldedaten (Benutzername, Klasse und Kennwort) ein, die Du von Deiner Lehrerin / Deinem Lehrer bekommen hast. Klicke dann auf "Anmelden".

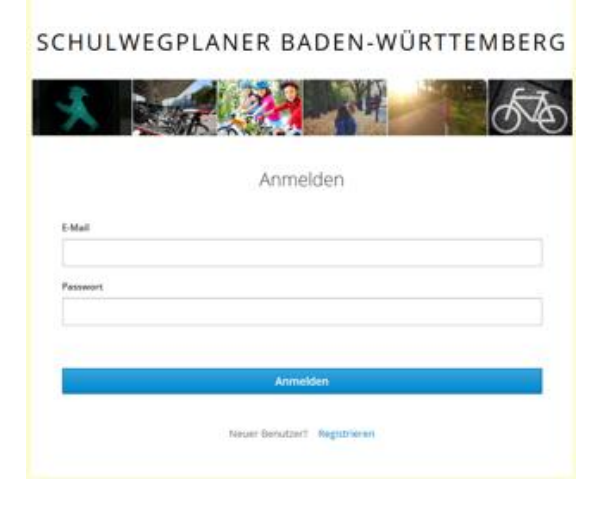

Nach der erfolgreichen Anmeldung erscheint dieses Fenster:

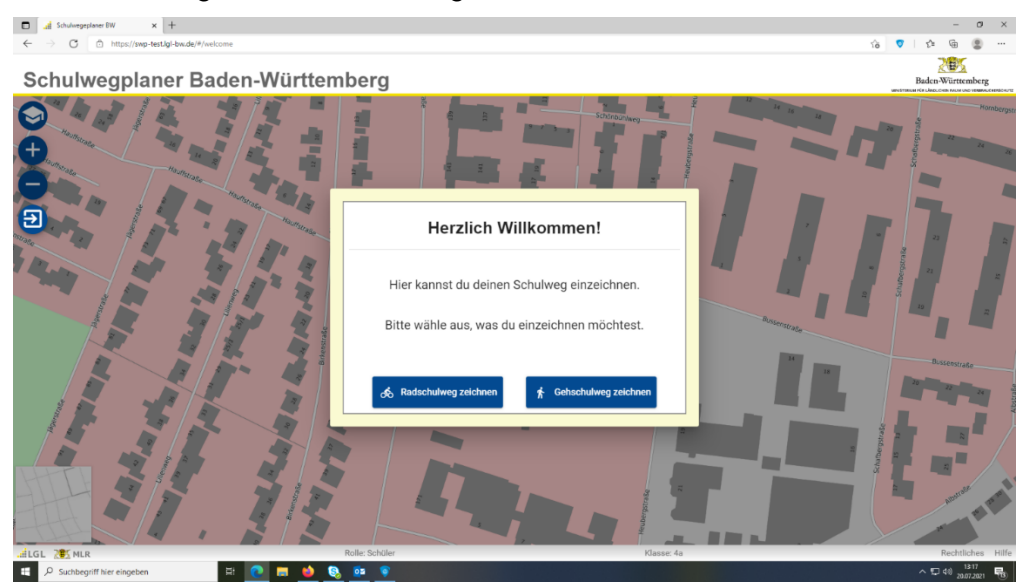

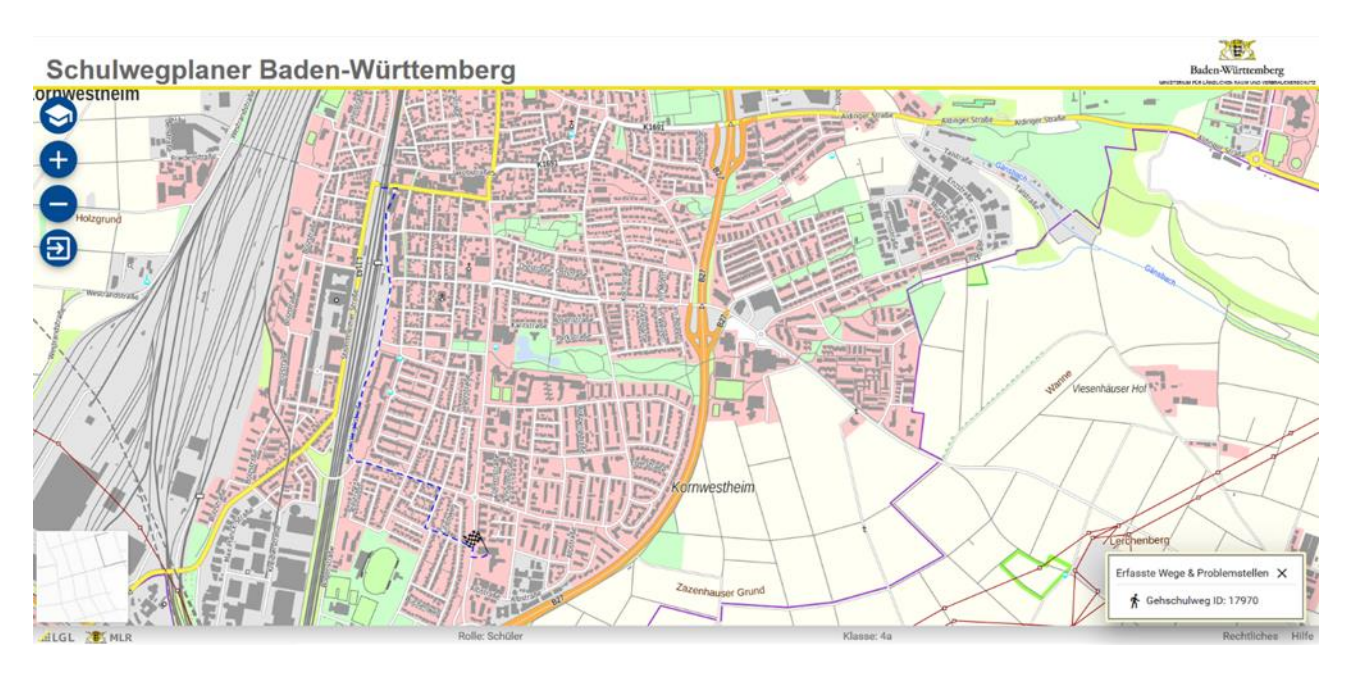

Wähle aus, ob Du einen Radschulweg oder einen Gehschulweg zeichnen willst.

Auf dem Bildschirm erscheint die Startansicht mit Deiner Schule im Zentrum. Die Schule wird gekennzeichnet durch die Zielflagge

## **Navigations-Element**

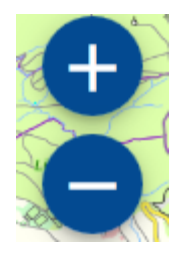

Du kannst die Karte verschieben, indem Du in die Karte klickst und diese per Maus verschiebst.

Zum Zoomen verwendest Du den Knopf mit dem + bzw. mit dem – aus der Werkzeugleiste. Optional kannst Du zum Zoomen das Mausrad verwenden.

Suche zuerst den Ortsteil in dem Du wohnst und danach Deine Straße. Vielleicht kannst Du sogar Dein Haus entdecken.

### **B Eingabe des Schulwegs**

Im Folgenden wird Dir erklärt, wie Du Deinen Schulweg von zuhause bis zur Schule erfasst. Wenn Dein Hinweg derselbe Weg wie Dein Rückweg ist, sollst du den Weg nur einmal erfassen. Wenn sich jedoch Dein Hinweg vom Rückweg unterscheidet, erfasse bitte beide Wege.

Achtung! Die Erfassung kann nicht unterbrochen und zu einem späteren Zeitpunkt fortgesetzt werden.

3. Um die Eingabe Deines Radschulwegs zu starten klicke auf die Schaltfläche "Radschulweg zeichnen".

Um die Eingabe Deines Gehschulwegs zu starten klicke auf die Schaltfläche "Gehschulweg zeichnen".

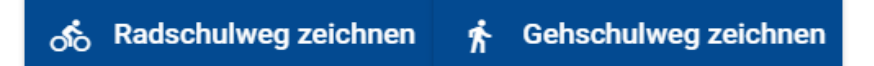

- 4. Klicke nun mit dem Mauszeiger auf den Anfang Deines Schulwegs zuhause. (Klicke entweder direkt auf Dein Haus oder aber zumindest auf die Straße, in der Du wohnst.)
- 5. Zeichne (durch weiteres Anklicken) Deinen Weg in die Karte.

Hinweis: In den Kurven müssen mehrere Punkte gesetzt werden, da Du nur gerade Linien zeichnen kannst.

Du kannst alle Stütz-Punkte des Schulwegs einzeln verschieben, wenn Du das Erfassen des Schulweges beendet hast. Klicke dazu bei der Frage "Bist Du mit der Einzeichnung deines Schulweges fertig?" auf "Nein".

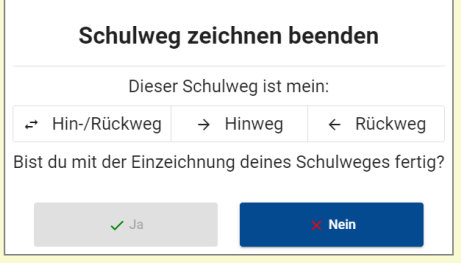

Wähle nun aus, ob Du Deinen Schulweg anpassen möchtest, oder ob Du den Schulweg nochmals von vorne erfassen möchtest.

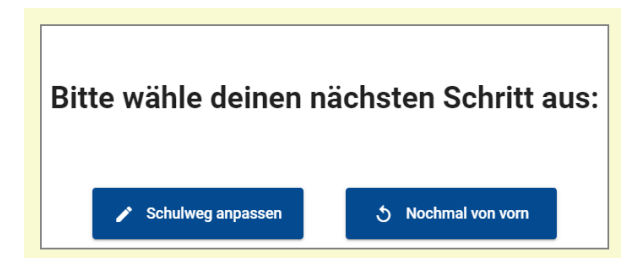

- 6. Wenn Du an Deiner Schule (Zielflagge) angekommen bist, mache beim letzten Punkt einen Doppelklick.
- 7. Es öffnet sich ein neues Fenster. In dem Fenster kannst Du wählen, ob der eingezeichnete Weg Dein Hinweg, Rückweg oder Dein Hin- und Rückweg ist. Zum Abschließen und Speichern Deines Schulwegs klicke im Fenster auf "Ja".

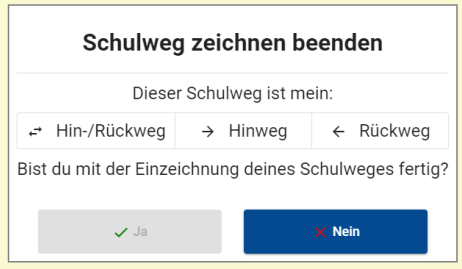

Achtung: Sobald Du auf "Ja" geklickt hast kannst Du Deinen eingezeichneten Schulweg nicht mehr bearbeiten oder löschen.

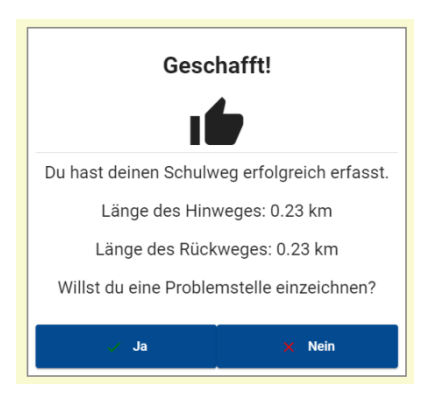

Nach dem Beenden des Schulweges, wird Dir die Länge Deines Schulweges angezeigt. Du kannst nun auswählen, ob Du Problemstellen einzeichnen möchtest.

Hinweis: Wenn Du einen fehlerhaften Schulweg erfasst hast und diesen löschen möchtest, bitte Deine Lehrerin/ Deinen Lehrer den Schulweg zu löschen.

### **Eingabe der Problemstellen**

Nachdem Du Deinen Schulweg erfasst hast, kannst Du noch Problemstellen einzeichnen. Klicke dazu auf "Los geht's".

8. Bewege anschließend den Mauszeiger an die Stelle an der Du ein Problem bemerkt hast und markiere diese Stelle durch einen Mausklick.

9. Es öffnet sich folgendes Fenster:

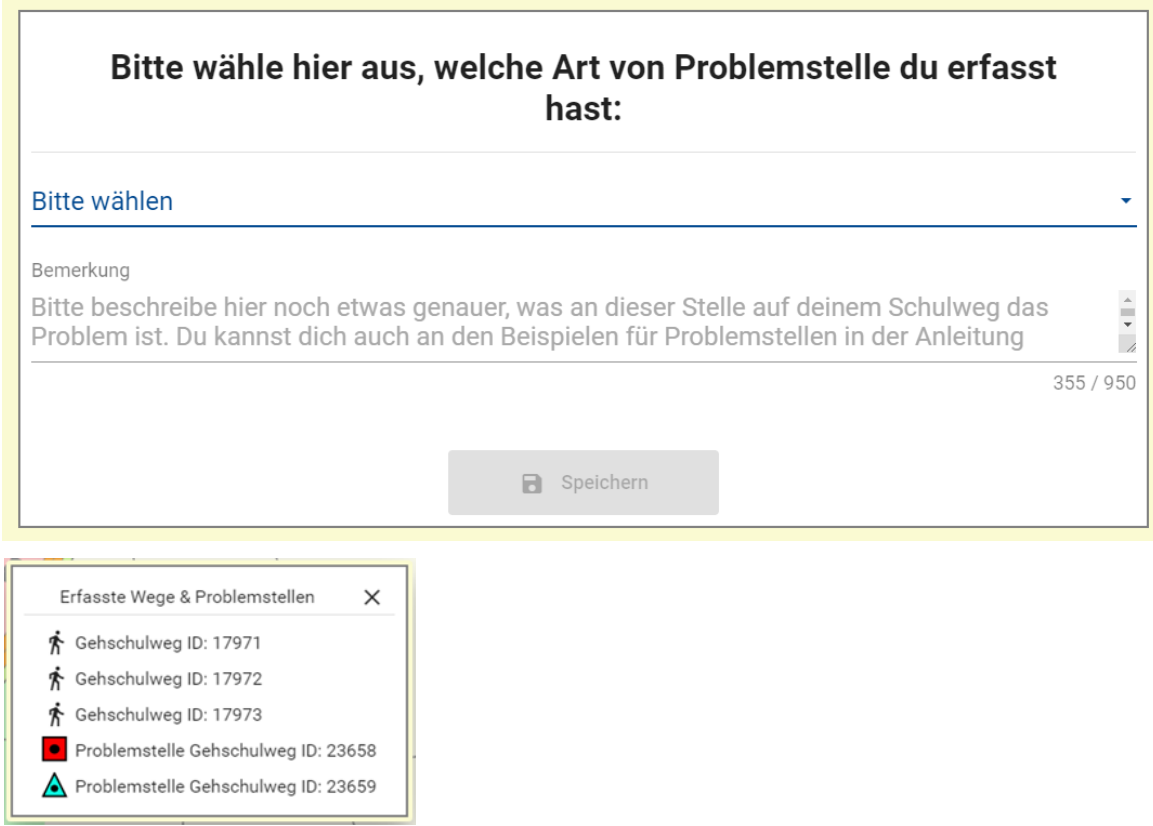

Hier wählst Du bei "Bitte wählen" die Problemstellenart aus, beispielsweise "Probleme mit Fußgängern" oder "Bordstein zu hoch". Wenn nichts aus der Auswahl auf Deine Problemstelle zutrifft, wähle "Sonstiges" aus. Wenn Du noch etwas zur Problemstelle mitteilen möchtest, kannst Du dies im Feld "Bemerkungen" schreiben.

10. Wenn Du jetzt "Speichern" anklickst, wird die Problemstelle gespeichert, es erscheint ein Fenster, in dem Du auswählen kannst, ob Du noch eine Problemstelle erfassen möchtest.

Achtung: Sobald Du auf "Speichern" geklickt hast kannst Du Deine eingezeichnete Problemstelle nicht mehr bearbeiten oder löschen. Wenn Du jedoch die Problemstelle falsch abgespeichert hast, bitte Deine Lehrerin/Deinen Lehrer diese für dich zu löschen.

Du bist nun fertig. Vielen Dank für Deine Mühe!